## **Campus-Account**

Der Campus-Account ermöglicht Ihnen die Nutzung von IT-Diensten der Hochschule zu Zwecken des Studiums, der Lehre und der Forschung.

## **Studierende**

Der Campus-Account beginnt mit vier Buchstaben gefolgt von vier Ziffern, bspw. *abcd1234* .

Wenn Sie vor dem Sommersemester 2023 immatrikuliert wurden, setzt sich Ihr Campus-Account aus dem Buchstaben "s" gefolgt von Ziffern zusammen, bspw. **s12345** zusammen.

Diese Ziffern sind nicht ihre Matrikelnummer!

Sie haben die Account-Daten mit ihren Immatrikulationsunterlagen bekommen. Sie nutzen diese u.a. für [Moodle](https://lms.bht-berlin.de), [Webmail,](https://webmail.bht-berlin.de) das [Self Service Portal](https://selfservice.bht-berlin.de) oder [NextCloud](https://cloud.bht-berlin.de). Für den Zugang zum [Hochschulportal](https://polli.bht-berlin.de/) nutzen Sie ebenfalls ihren Campus-Account.

Die Kombination aus Campus-Account und @bht-berlin.de ergibt ihre E-Mail-Adresse, bspw. *abcd1234@bht-berlin.de* oder *s12345@bht-berlin.de*

Für den Zugang zu Diensten der Bibliothek gelten [andere Zugangsdaten.](https://webopac.bht-berlin.de/webOPACClient.bhssis/userAccount.do?methodToCall=show&type=1)

English information: [http://videos.mba-renewables.info/it/Campus\\_IT\\_account.mov?forcedownload=1](http://videos.mba-renewables.info/it/Campus_IT_account.mov?forcedownload=1) [Unfortunately not quite up to date. But the basics are fine.]

## **Nicht-Studierende**

Der Campus-Account wird aus ihrem Namen gebildet, bspw. aschmidt.

Die Kombination aus Campus-Account und @bht-berlin.de ergibt ihre E-Mail-Adresse, bspw. aschmidt@bht-berlin.de Ihren Zugriff auf Ihr Postfach erhalten Sie über <https://post.bht-berlin.de>

Für den Zugang zum [Hochschulportal](https://polli.bht-berlin.de/) nutzen Sie ebenfalls ihren Campus-Account.

Besteht ein Bedarf auch von Seiten der Hochschule, dass Sie nach Ende Ihrer Tätigkeit an der Hochschule weiterhin Ihren Campus-Account temporär weiter nutzen können und sollen, stellen Sie bitte rechtzeitig vor Ablauf einen Antrag:

- [https://www.bht-berlin.de/fileadmin/oe/hrz/formulare/Antrag\\_auf\\_Verlaengerung\\_Campus-Accou](https://www.bht-berlin.de/fileadmin/oe/hrz/formulare/Antrag_auf_Verlaengerung_Campus-Account_HL.pdf) [nt\\_HL.pdf](https://www.bht-berlin.de/fileadmin/oe/hrz/formulare/Antrag_auf_Verlaengerung_Campus-Account_HL.pdf) (für Hochschullehrer) oder
- [https://www.bht-berlin.de/fileadmin/oe/hrz/formulare/Antrag\\_auf\\_Verlaengerung\\_Campus-Accou](https://www.bht-berlin.de/fileadmin/oe/hrz/formulare/Antrag_auf_Verlaengerung_Campus-Account_MTV.pdf) nt MTV.pdf (für Mitarbeiter in Technik und Verwaltung).

## **Passwortänderung / Passwort vergessen**

Falls Sie Ihr Kennwort vergessen haben, dann helfen wir Ihnen persönlich während unserer Sprechzeiten im [Servicebüro des HRZ](https://doku.bht-berlin.de/kontakt#hrz). In diesem Fall bitte einen gültigen **Lichtbildausweis** und wenn Sie Studierende\*r sind - Ihren **"Ausweis für Studierende"** mitbringen und vorlegen.

Informationen über Ihren persönlichen Campus-Account sehen Sie auf<https://selfservice.bht-berlin.de>. Dort können Sie das Passwort für Ihren Campus-Account ändern. Eine regelmäßige Änderung ist notwendig, das Passwort läuft nach 900 Tagen automatisch ab und wird dann nicht mehr akzeptiert.

In Laboren können Sie an vielen Windows-Computern ihre Passwort ebenfalls ändern. Drücken Sie die Tastenkombination: STRG-ALT-ENTF und wählen Sie "Kennwort ändern..."

**Wenn Sie als MTV oder Dekanin/Dekan ein Notebook vom HRZ erhalten haben, ändern Sie Ihr Passwort bitte nur mit der Tastenkombination: STRG-ALT-ENTF und wählen Sie "Kennwort ändern…", während Sie im Hause sind und eine LAN-Verbindung an Ihrem Arbeitsplatz haben.**

Wenn Sie Ihr Passwort im Selfservice ändern, wird das Passwort zwar für Ihren Account auf dem Server geändert, aber Ihr Notebook erfährt nichts davon. Wenn Sie sich dann noch einmal auf Ihrem Notebook anmelden wollen, schlägt die Anmeldung natürlich fehl. Falls das dennoch geschehen sein sollte, können Sie es selbst korrigieren, indem Sie in der BHT Ihr Notebook ans LAN anschließen und sich mit Ihrem neuen Passwort am Notebook anmelden.

From: <https://doku.bht-berlin.de/> - **IT Dokumentationen**

Permanent link: **<https://doku.bht-berlin.de/account>**

Last update: **2023/11/22 14:17**

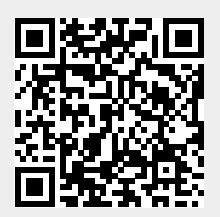